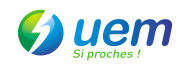

Sécuriser la connexion wifi – version VISTA

## **Procédure configuration wifi avancée :**

1. Se connecter en Ethernet au Modem. Ouvrir un navigateur web. Taper l'URL : http://192.168.0.1

2. Remplir le champ « mot de passe » avec la valeur « admin »

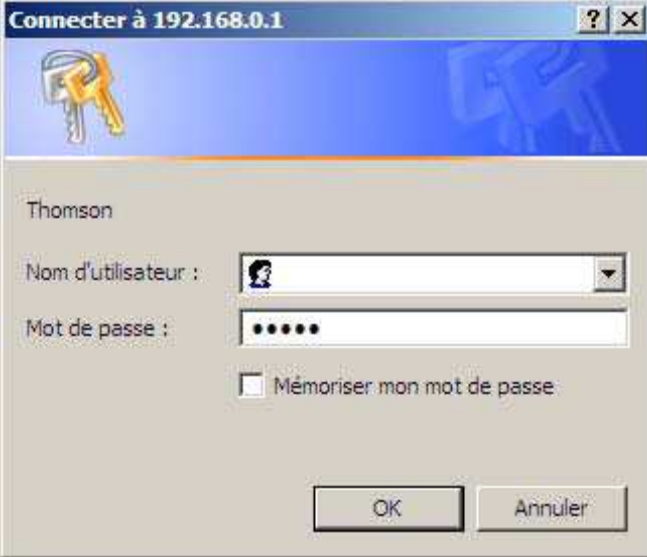

3. Cliquer sur « Wireless »

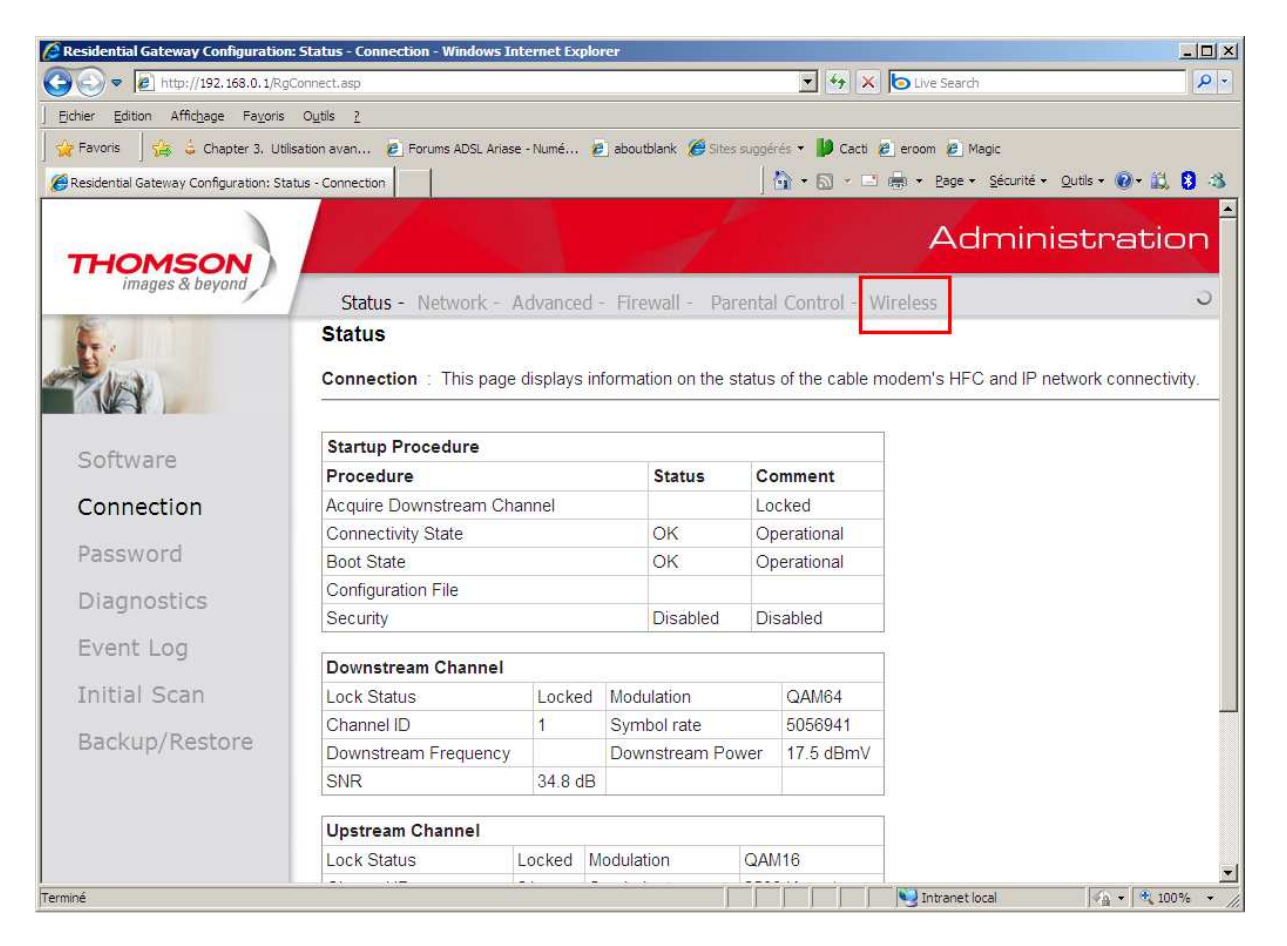

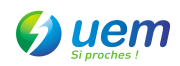

4. Dans le menu de gauche, cliquer sur « Primary Network »

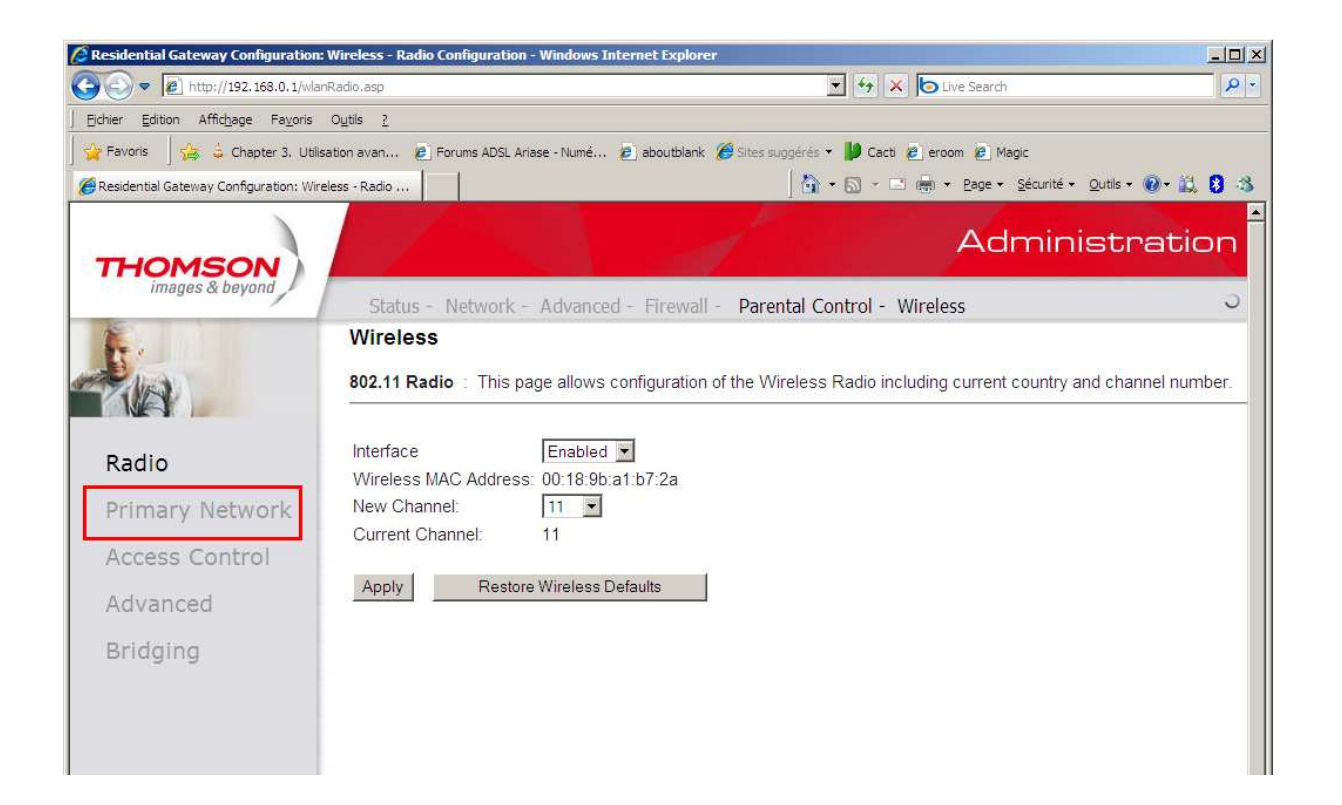

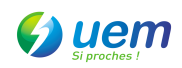

5. Sélectionner « Enebled » dans les champs « WPA-PSK ».

Dans le champ « WPA Pre-shared Key », entrer un mot de passe d'au moins 8 caractères

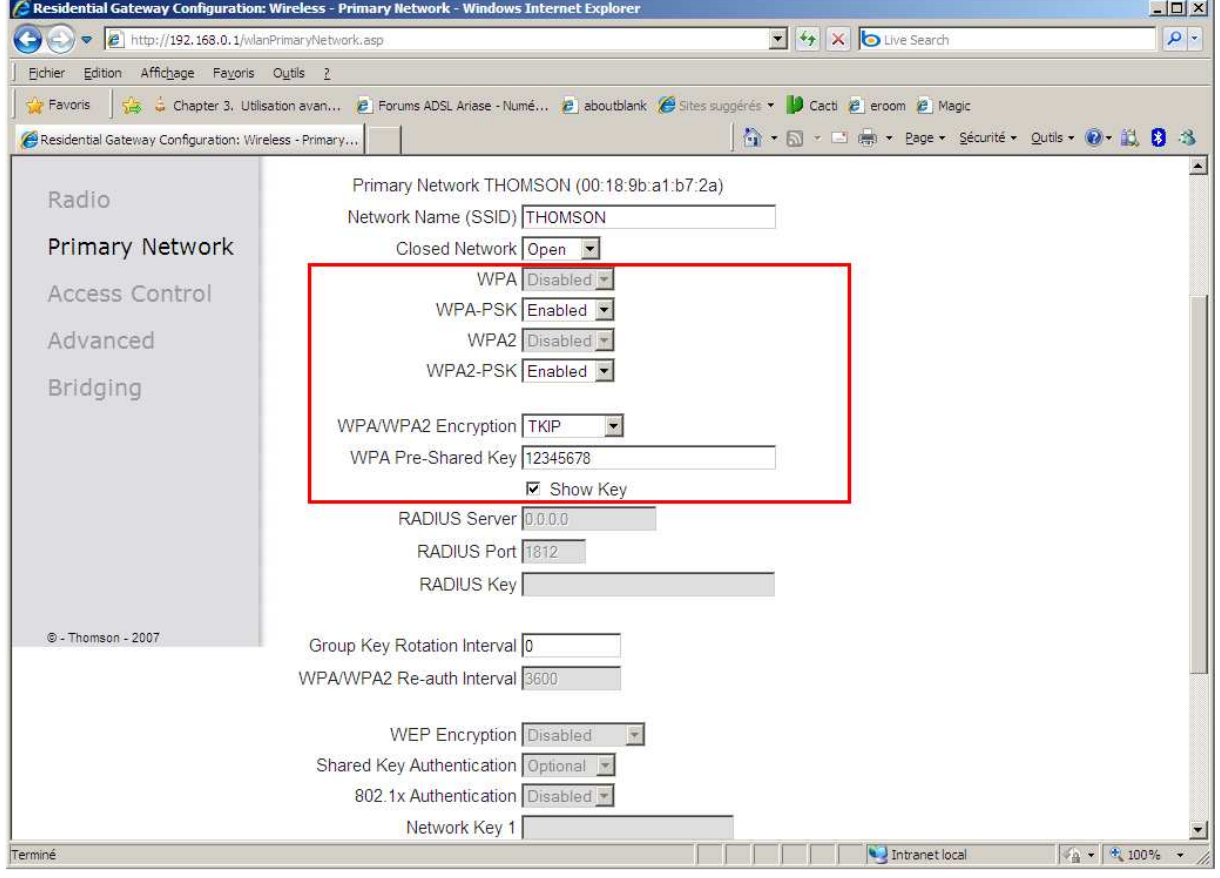

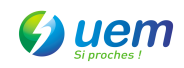

## 6. Allez en bas de page

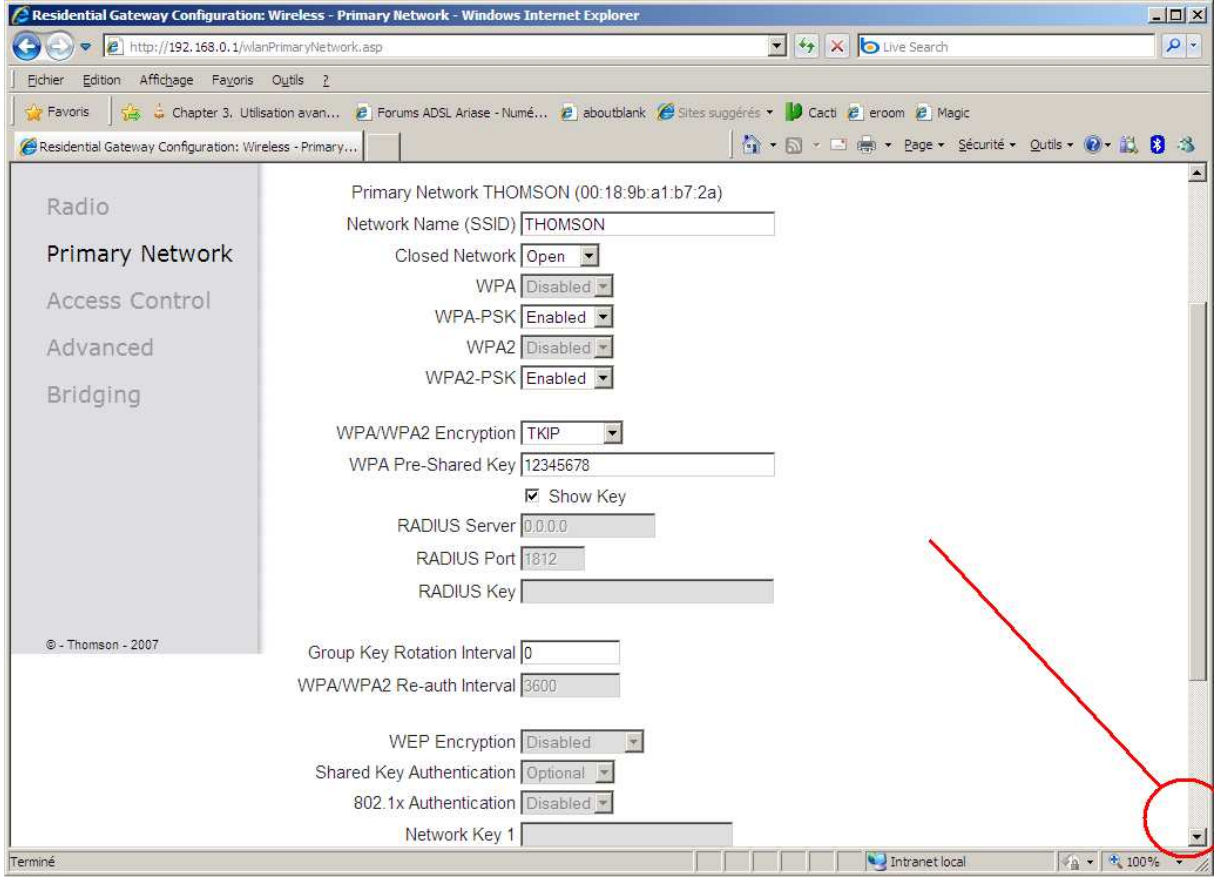

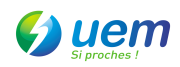

7. En bas de la page, cliquer sur « Apply »

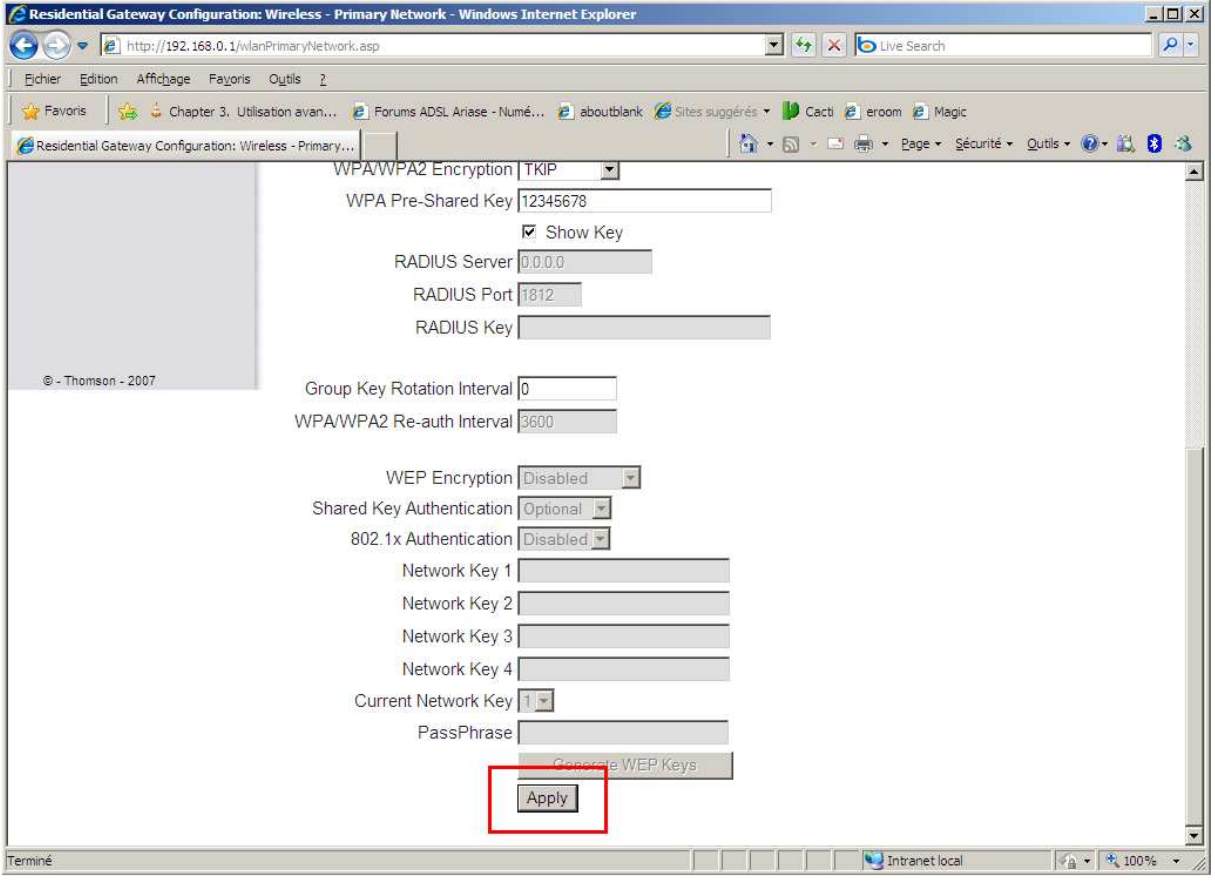

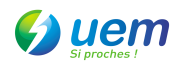

8. Sous Windows, Aller dans « panneau de configuration », puis cliquer sur « Centre Réseau et partage ».

9. Cliquer sur « Gérer les réseaux sans fil »

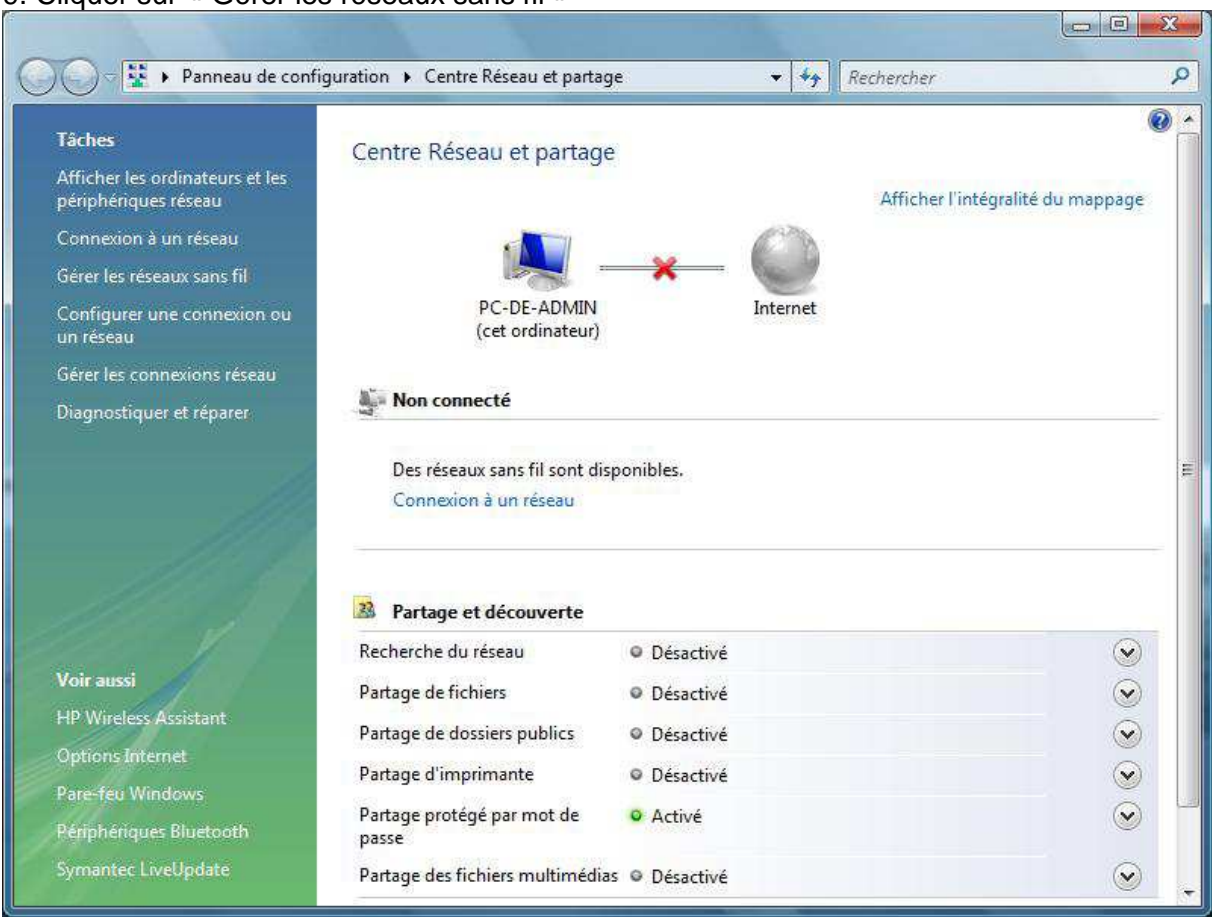

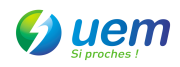

## 10. Cliquer sur le bouton « Ajouter »

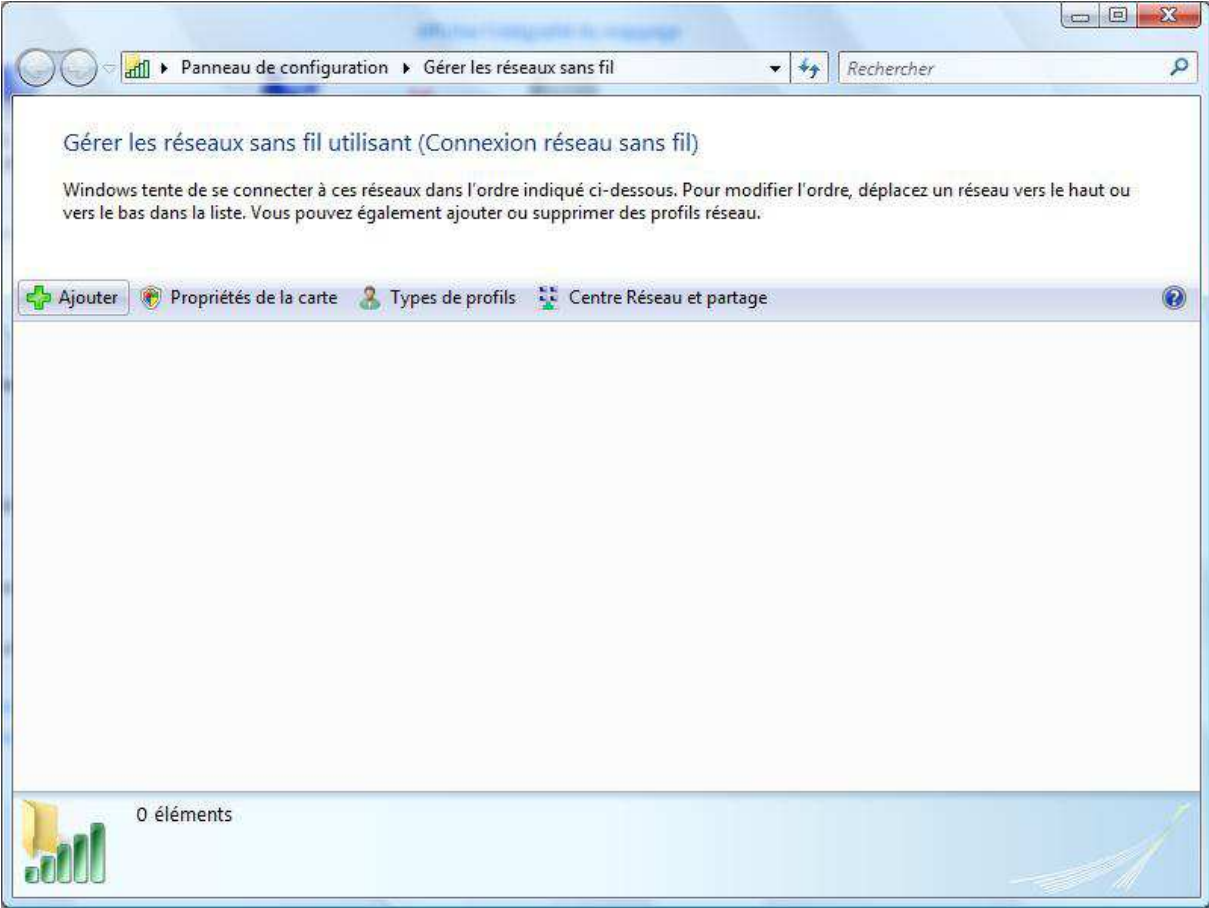

11. Cliquer sur « Ajouter un réseau à portée de cette ordinateur »

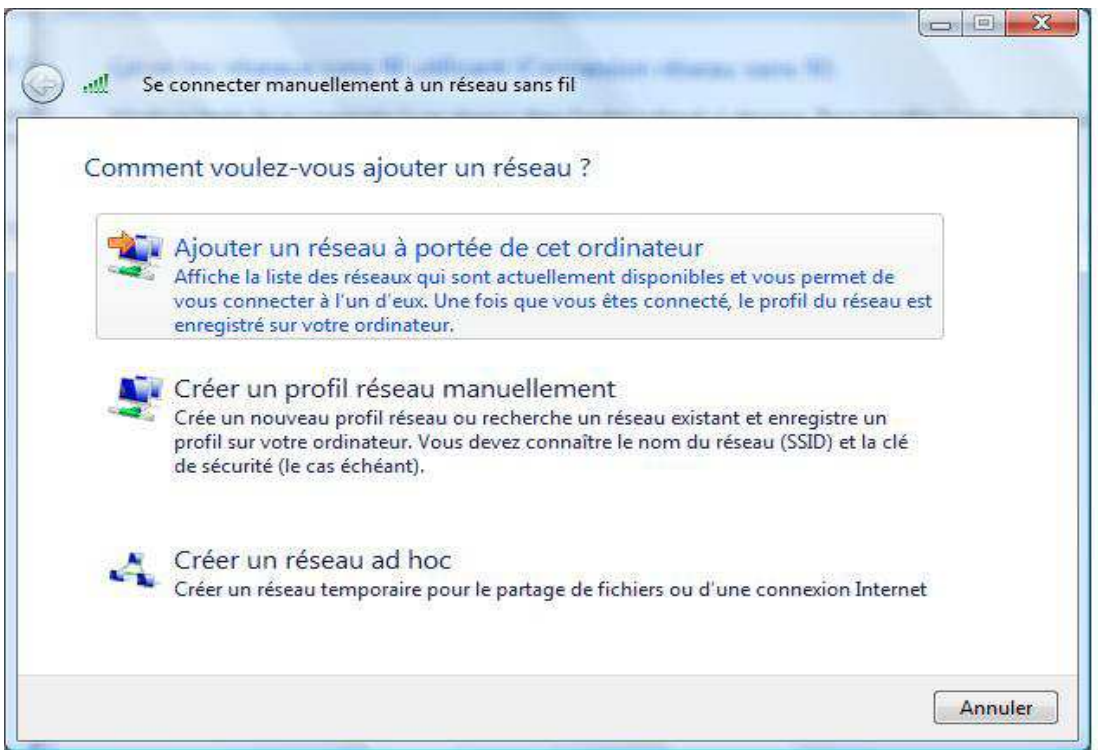

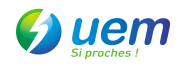

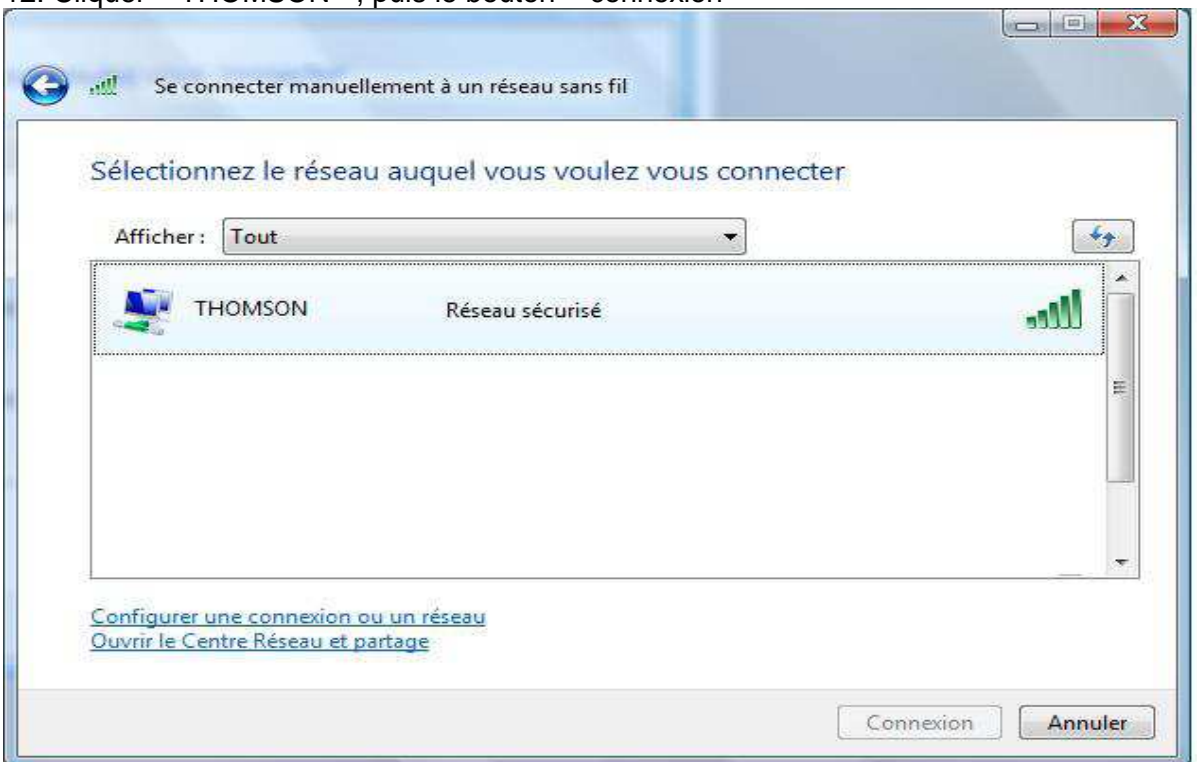

12. Cliquer « THOMSON », puis le bouton « connexion »

13. Dans le champ « Clé de sécurité ou mot de passe », retaper le mot de passe enregistré précédemment dans le modem.

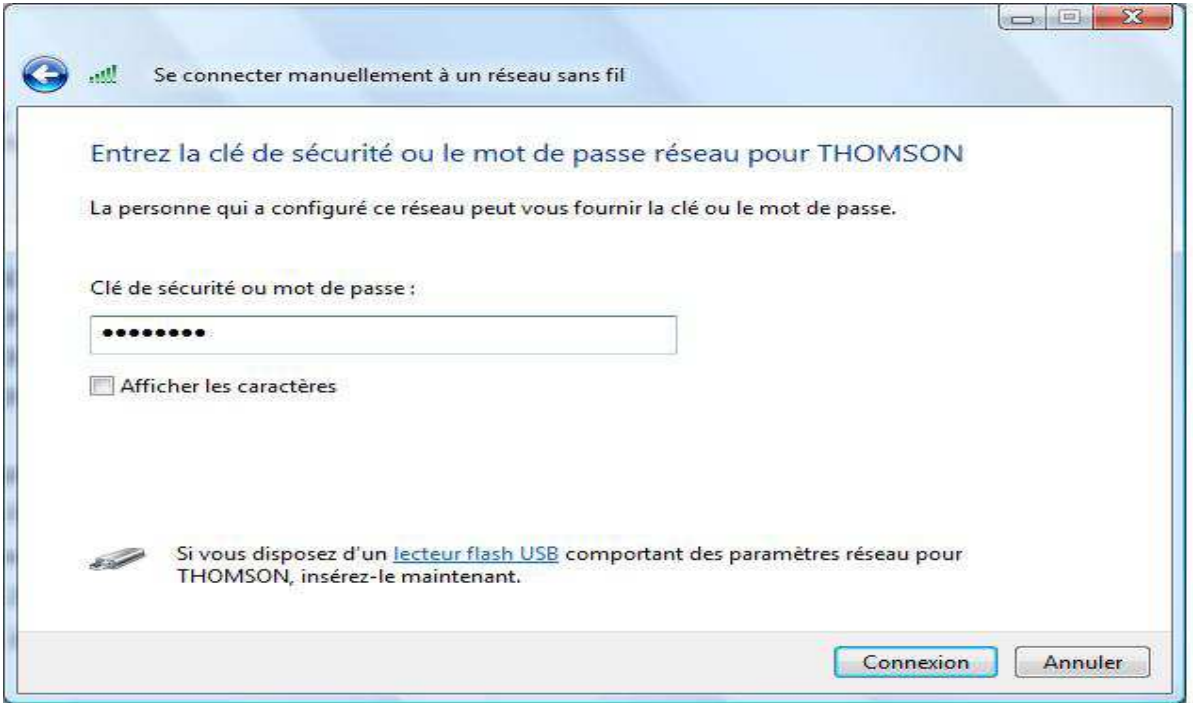

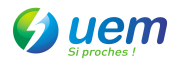

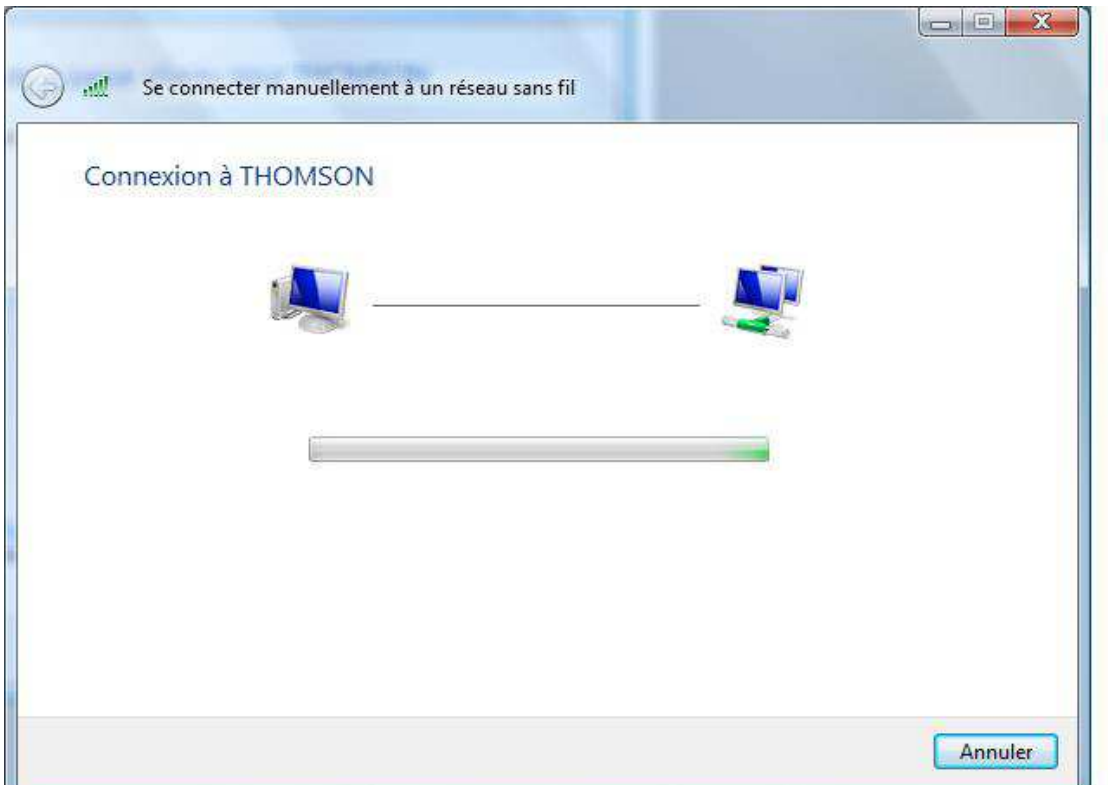

14. Cocher les cases « Enregistrer ce réseau » et « Lancer automatiquement cette connexion », puis cliquer sur le bouton « Fermer ».

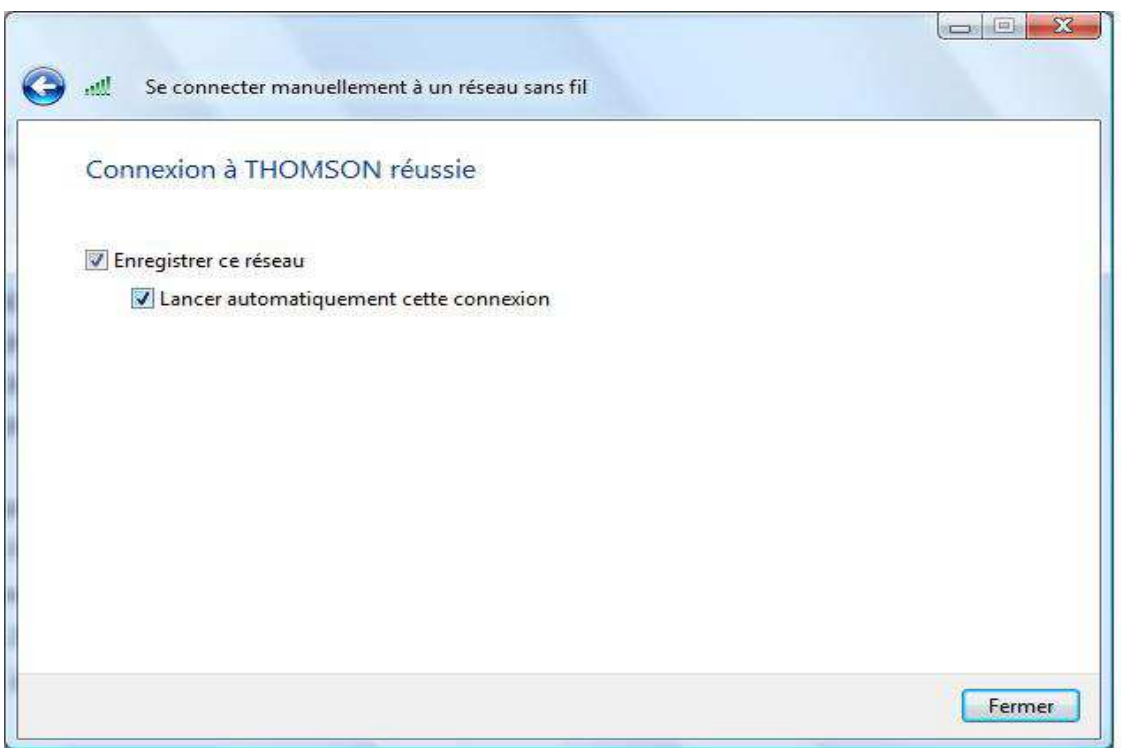

Bravo, vous avez sécurisé votre liaison wifi.